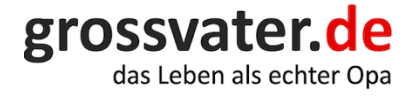

# **iPhone-Anleitung für digitale Senioren**

Ein kleiner Leitfaden

## Inhaltsverzeichnis:

Einsteiger und Senioren haben es in der Welt der Smartphones schwer, denn bei den meisten Bedienungsanleitungen wird ein bestimmtes Vorwissen vorausgesetzt. Und wenn das nicht vorhanden ist?

Unsere kleine Einführung kann hier helfen:

- 1. Erste Schritte mit dem iPhone
- 2. Die Standard-Apps auf dem iPhone
- 3. Kontakte anlegen und verwalten
- 4. Telefonieren mit dem iPhone
- 5. Internet-Nutzung mit dem iPhone
- 6. Apple-ID und iCloud
- 7. Daten schützen, sichern und wiederherstellen

## **iPhone-Anleitung für digitale Senioren**

In Zeiten, in denen sich die Menschen an vorgegebene Abstände halten oder ihre Verwandten nicht mehr treffen sollen, kommt der modernen Technik eine besondere Bedeutung zu. Nicht im Sinne einer besseren Verfolgbarkeit der eigenen Aufenthaltsorte, sondern vielmehr, um den Kontakt mit den Lieben wenigstens auf digitalem Wege zu pflegen.

Hier ein Foto, da ein Video und alles schnell per WhatsApp verschickt! Mit der richtigen Anleitung muss niemand mehr "Whats was?" fragen, denn diese technischen Errungenschaften sind damit nahezu selbsterklärend.

Unsere Anleitung unterstützt mit vielen Bildern und den zugehörigen Schritt-für-Schritt-Beschreibungen dabei, den Weg vom Einlegen der SIM-Karte bis zum Versenden von Nachrichten, Bearbeiten von Fotos und Videos auch als Neuling zu gehen.

Wichtige Themen, die dabei umrissen werden sind:

- Grundlagen
- Inbetriebnahme
- Kommunikation und Internet
- Apps
- Einstellungen
- Technik

Das Problem ist meistens, dass auch die eigenen Enkelkinder behaupten, es sei "kein Thema", das Smartphone zu bedienen.

Hier geht alles wie von selbst!

Allerdings auch nur, wenn die grundlegenden Dinge bekannt sind und eine einfache Erklärung vorhanden ist.

Genau daran scheitert es bei den meisten Anleitungen.

Sie setzen ein Vorwissen voraus und bauen auf technischen Zusammenhängen auf, die Einsteiger nicht erkennen.

Dann kommt die Angst dazu, etwas falsch zu machen und schon ist eine schier unüberwindliche Hemmschwelle vorhanden. Diese abzubauen, ist das erklärte Ziel unserer Anleitung zum Apple iPhone.

## **Weiterführende Unterstützung durch Bücher und Kurse**

Unsere Anleitung ist für den ersten Einstieg in die Welt des iPhones sicherlich hilfreich, doch sie stellt nur einen ersten Überblick dar.

Eine weiterführende Unterstützung gibt es durch verschiedene Bücher, von denen wir an dieser Stelle drei vorstellen.

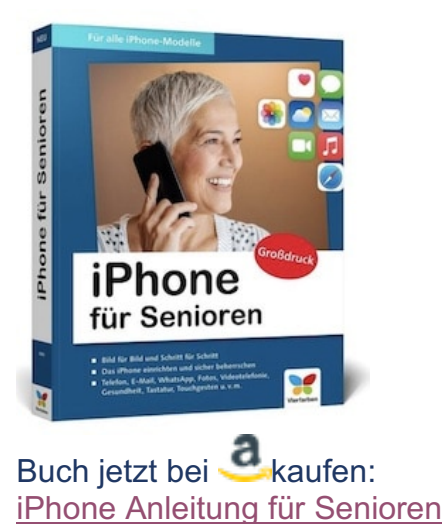

*Autoren: Jörg Rieger Espindola, Markus Menschenhorn*

Das Buch richtet sich an Senioren, die noch keinerlei Vorerfahrungen mit dem iPhone oder einem Smartphone haben. Es wird von Anfang an jeder Schritt detailliert dargestellt: Wie richte ich das iPhone ein, wie bediene ich es und welche Möglichkeiten bietet es? Die verschiedenen Funktionen und nützlichen Apps werden übersichtlich dargestellt. Besonders hilfreich sind die am Rand befindlichen Merkhilfen. Übrigens: Das Buch ist in gut lesbarem Großdruck erhältlich!

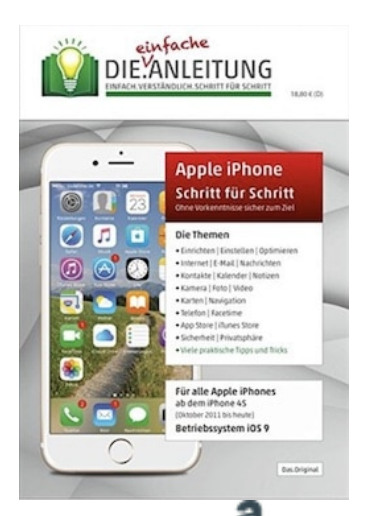

Buch jetzt bei Kaufen: iPhone Anleitung für Senioren Die Anleitung für das iPhone – Speziell für Anfänger und Senioren

#### *Autor: Helmut Oestreich*

Senioren, die den Weg in die digitale Welt gehen wollen, sind mit dieser Anleitung für das iPhone gut beraten. Behandelt werden verschiedene Themen wie die erste Inbetriebnahme, die Bedienung, wichtige Einstellungen sowie die Kommunikation über das iPhone. Auch die Themen Sicherheit und Datenschutz kommen nicht zu kurz. Alle Beschreibungen, die übrigens perfekt auf Senioren zugeschnitten sind, wurden mit Bildschirmfotos belegt!

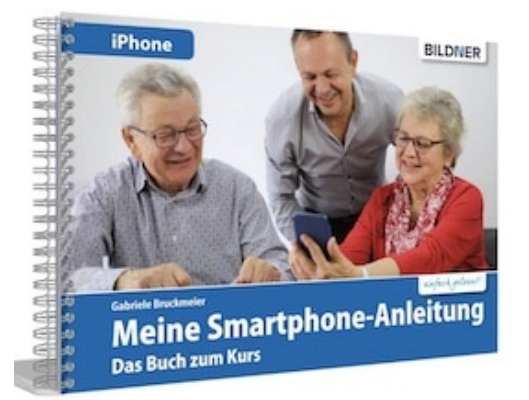

Buch jetzt bei **d**kaufen: iPhone Anleitung für Senioren Meine Smartphone-Anleitung für iOS/iPhone– Smartphonekurs für Senioren

#### *Autorin: Gabriele Bruckmeier*

Senioren, die mit dem iPhone umgehen wollen, brauchen nur dieses Kursbuch! Es bietet 50 Schritt-für-Schritt-Anleitungen und erweist sich als nützlicher Alltagshelfer im Umgang mit dem Smartphone. Das Buch wird übrigens durch einen Kurs auf Youtube ergänzt, sodass die vielen Details noch einmal anschaulicher werden. Hilfreiches Detail: Mithilfe von Stickern kann das Buch individualisiert werden und stellt so genau die Betriebsanleitung dar, die jeder individuell braucht. Einfache Übungen helfen dabei, das iPhone besser zu verstehen.

## **Kurse für iPhone-Anfänger und Senioren**

Nicht immer sind Bücher ausreichend, wenn etwas Neues erlernt werden soll. Vielfach ist zum einen das praktische Ausprobieren wichtig, zum anderen ist es hilfreich, wenn jemand etwas bildlich vorzeigt.

Das geht über Kurse (online oder in Präsenz) am besten.

Nachdem pandemiebedingt viele Präsenzkurse ausgefallen sind oder verlegt wurden, finden jetzt umso mehr Onlinekurse statt.

Sehr hilfreich für Senioren, die weniger mobil sind!

Präsenzkurse sind zudem vorrangig in größeren Städten zu buchen. Teilweise bieten auch Senioren-Treffen oder Senioren-Vereine hilfreiche Kurse an.

Wenn alles nichts hilft, steht noch der Apple-Support und die Produkt-Skills-Apple-Seite zur Verfügung.

Er kann angerufen oder online befragt werden und hilft bei kleinen und größeren Problemchen weiter.

#### **Das hast du nun davon!**

Willst du mit deinen Enkeln digital in Kontakt bleiben, auch wenn eventuelle Kontaktbeschränkungen nicht mehr bestehen?

Wir gehen an dieser Stelle davon aus, dass das für den Großteil der Omas und Opas mit einem deutlichen "Ja" zu beantworten ist.

Denn: Wer einmal die Vorzüge moderner Kommunikation für sich entdeckt hat, wird nicht wieder darauf verzichten wollen.

Zu viele Vorteile sind damit verbunden:

Ihr teilt gemeinsame Erlebnisse, Bilder und könnt kinderleicht Absprachen treffen.

Unsere iPhone-Anleitung sorgt für einen einfachen Einstieg in die digitale Kommunikation und lässt aus dir den digitalen Senior oder die digitale Seniorin werden.

## **1. Erste Schritte mit dem iPhone**

#### **Was macht das iPhone so besonders?**

Es handelt sich in erster Linie doch einfach um ein Smartphone – oder? Das ist nicht ganz richtig, denn das iPhone kann noch viel mehr als einfach nur zum Telefonieren, zum Ansehen von Videos oder zum Verschicken von Nachrichten genutzt zu werden. Seine Fähigkeiten können mit denen eines PCs mithalten und so lassen sich Wort- und Excel-Dateien ebenso bearbeiten, wie Spiele spielen oder Grafiken erstellen. Eine weitere Besonderheit des iPhones ist das verwendete Betriebssystem: iOS ist kompatibel zum Mac, damit bleibt die Apple-Familie unter sich.

#### **Die Bedienelemente des iPhones**

Die folgende Auflistung zeigt die wichtigsten Bedienelemente, mit denen das iPhone ausgestattet ist (Beispiel hier iPhone 11 Pro):

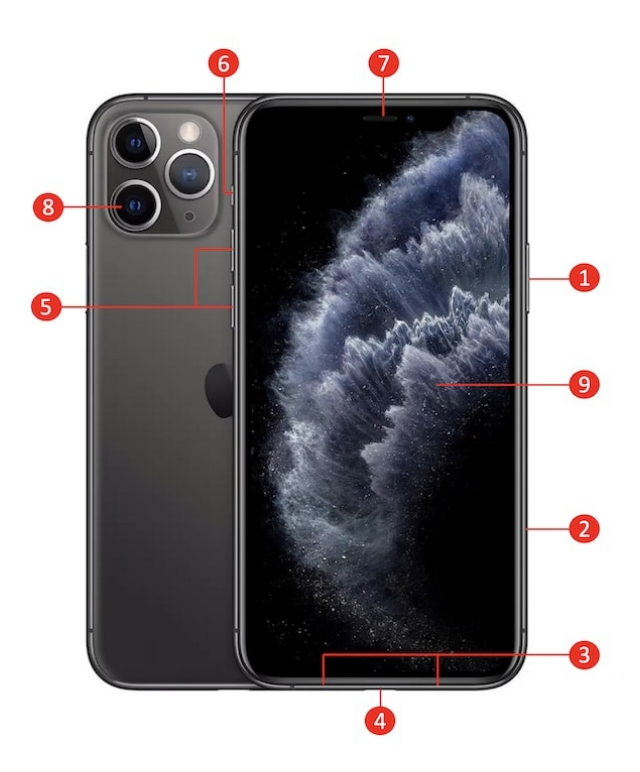

1. Stand-by-Taste

Sie dient dem Versetzen des Smartphones in den Ruhezustand, in dem dennoch Nachrichten übertragen werden. Auch das Musikhören ist immer noch möglich.

2. SIM-Karten-Schacht

Dieser liegt unterhalb der Stand-by-Taste und wird mithilfe eines kleinen Werkzeugs geöffnet.

3. Lautsprecher und Mikro

Links und rechts am unteren Rand sind Lautsprecher und Mikrofon untergebracht.

4. Lightning-Anschluss

Hier werden zwischen den Lautsprechern Netzkabel und Kopfhörer angeschlossen.

5. Lautstärkeregler

Die Lautstärke wird über diese Schalter an der Seite des iPhones geregelt.

6. Stummschalter

Der Schiebeschalter über dem Lautstärkeregler schaltet das iPhone komplett stumm, was durch eine rote Markierung angezeigt wird.

7. Notch

Diese Kerbe am oberen Rand des Bildschirms beinhaltet die Frontkamera, den Telefonlautsprecher und die Infrarotkamera.

8. Rückseitenkamera

Hier befinden sich mehrere Objektive, die zu den Besten auf dem Markt gehören.

9. Home-Bildschirm

Hierüber werden alle Funktionen erreicht, der Home-Bildschirm entspricht der Desktop-Anzeige des PCs.

#### **Zubehör für das iPhone**

Das iPhone kommt mit umfassender Ausstattung zu seinem neuen Besitzer. Kopfhörer bzw. Headset werden mitgeliefert, dort sind Kopfhörer und Mikrofon kombiniert. Das Headset ist nur zum iPhone kompatibel.

Des Weiteren werden Netzkabel und Netzteil geliefert, wobei das Netzkabel über USB auch mit anderen USB-Netzteilen verbunden werden kann. Der Lightning-Anschluss wird zum Anstecken des Kabels genutzt.

Um die SIM-Karte einlegen zu können, gibt es zudem ein entsprechendes Werkzeug. Sollte dieses verloren gehen, kann zudem eine einfache Büroklammer genutzt werden.

#### **Einlegen der SIM-Karte**

Vor der Inbetriebnahme sollte die SIM-Karte eingelegt werden, damit das Smartphone bei Apple angemeldet und aktiviert werden kann. Zudem kann ohne SIM-Karte ohnehin nicht telefoniert werden. Im Gegensatz zu manch anderen Smartphones passt hier nur eine Nano-SIM. Mithilfe des kleinen Werkzeugs wird in die Öffnung des SIM-Karten-Fachs gedrückt, daraufhin fährt ein kleiner Schlitten aus. Die SIM-Karte kann nun eingelegt werden. Die abgeschnittene Ecke der Karte zeigt die richtige Position.

Das iPhone besitzt zudem eine zusätzliche eSIM, welche vom Mobilfunkanbieter unterstützt werden muss. Es ist damit möglich, jede Karte mit einem anderen Anbieter zu betreiben und so Anrufe zu trennen.

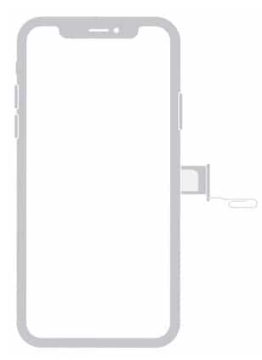

SIM-Karte einlegen (iPhone 11 Pro)

© Foto Apple

#### **Ein- und Ausschalten des iPhones**

Im AUS-Modus ist das iPhone komplett ausgeschaltet und nimmt keine Anrufe mehr entgegen. Es verbraucht keinen Strom, kann aber auch nicht genutzt werden.

Im STAND-BY-Modus ruht das Telefon zwar, doch es ist voll funktionsfähig. Der Nutzer kann angerufen werden, Nachrichten empfangen, Musik hören und E-Mails laden.

Der Betriebs- oder EIN-Modus ist der Zustand, in dem das iPhone verwendet wird.

Ist das iPhone ausgeschaltet, wird die Stand-by-Taste für fünf Sekunden gedrückt, danach fährt das Smartphone hoch. Es geht danach in den Stand-by-Modus, wenn der Nutzer nichts weiter macht. Die Stand-by-Taste ist auch die richtige Taste, um das Telefon vom Betriebszustand auszuschalten. Vor dem endgültigen Ausschalten werden noch Daten gesichert, dann ruht das Telefon.

Ausgeschaltet werden kann das Smartphone zudem über das Betriebssystem: Drücke hier auf "Einstellungen", dann auf "Allgemein" und nutze dann den letzten Punkt "Ausschalten".

#### **2. Die Standard-Apps auf dem iPhone**

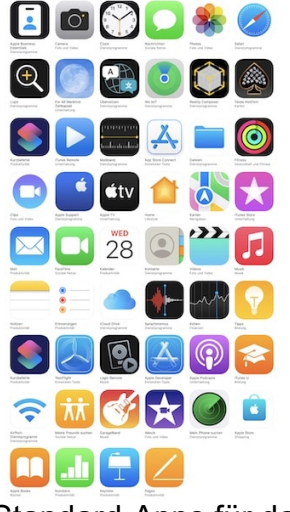

Standard-Apps für das iPhone © 2021 Apple

## **Apps sind die Programme für das iPhone**

Als Apps werden die üblichen Programme bezeichnet, über die das Smartphone genutzt werden kann.

Dabei gibt es sowohl Standard-Apps, die für die Bedienung des iPhones am wichtigsten sind, sowie einige Zusatz-Apps.

Wir stellen diese im Anschluss kurz vor.

Tipp:

Wenn eine gewünschte App noch nicht auf dem iPhone installiert ist, wird das über den App Store möglich.

Dort werden sie ausgewählt und können heruntergeladen werden.

Nach Beendigung des Downloads stehen diese Apps zur Nutzung bereit.

## **Die Standard-Apps für das iPhone**

Grundlegend sind etwa 30 Apps installiert, dazu kommen gerade bei neuen iPhones immer wieder neue Apps, die allerdings auch entfernt werden können.

Die folgenden Apps sind bei den Standard-Apps besonders wichtig:

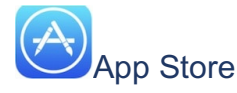

Hier sind alle Programme zu finden, die auf das iPhone geladen werden können.

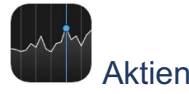

Das iPhone bietet hier Zugriff auf viele Daten, die für Aktienanleger interessant sind. Es handelt sich allerdings nicht um eine "lebensnotwendige" App für jeden Nutzer.

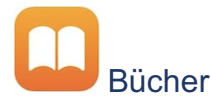

Da das iPhone auch als E-Book-Reader genutzt werden kann, ist hierüber der Zugang zum Book Store von Apple möglich. Hier können neue Bücher gekauft und bereits im Besitz befindliche gelesen werden.

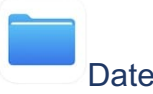

**Dateien** 

Wie bei jedem anderen Computer auch werden hier Dateien und Dokumente gespeichert. Sie können dort zudem bearbeitet werden.

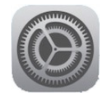

**Einstellungen** 

Eine besonders wichtige App, denn hierüber wird das Telefon verwaltet. Klingeltöne, Lautstärken, Benachrichtigungen, Helligkeitsregelung und vieles mehr kann darüber verwaltet werden.

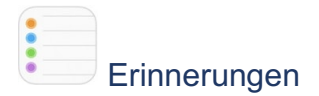

Die App dient der Verwaltung von Gruppen und Listen, sie ist für die Verwaltung der Aufgaben wichtig.

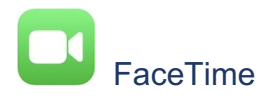

Hierüber werden Audio- oder Videotelefonate geführt, was kostenfrei möglich ist.

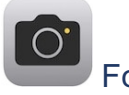

Fotos

Die wunderbare Kamera des iPhones macht herrliche Fotos, die hier in der App zu finden sind. Sie ist das digitale Fotoalbum und dient der Speicherung, Bearbeitung und Sortierung der Bilder.

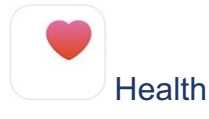

Das iPhone kann jede Menge Daten sammeln, darunter die zu Gewicht, Schrittzahl und Blutdruck. Sämtliche Bewegungs- und Gesundheitsdaten werden hierüber verwaltet.

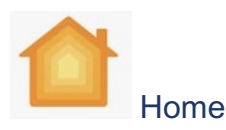

Wer in einem Smart Home wohnt, steuert über diese App die Beleuchtung des Hauses, die Heizung, die Garagentore und vieles mehr.

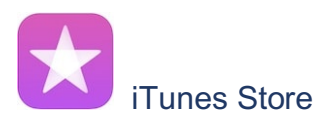

Musik frei! Über den iTunes-Store wird neue Musik geladen, bereits gekaufte gehört und es können Podcasts, Hörbücher und Filme gehört und angesehen werden.

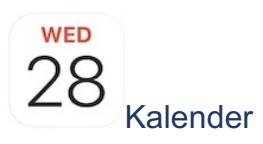

Der Kalender dient der Terminplanung, es lassen sich über die App verschiedene Kalender verwalten und diese synchronisieren.

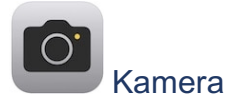

Das iPhone hat zwei Kameras, einmal eine Front- und einmal eine Rückseitenkamera. Diese werden über die App gesteuert.

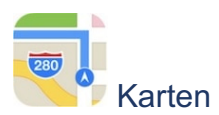

Stadt- und Straßenkarten sowie die Welt aus der Perspektive eines Satelliten werden gezeigt. Das ist sogar in 3D möglich.

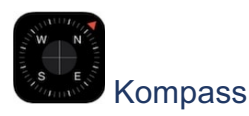

Der Kompass hilft bei der Orientierung, wenn das Navi in einer fremden Region oder Stadt versagt.

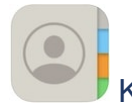

Kontakte

Ganz besonders wichtige App, denn hier sind alle Namen, Adressen und Telefonnummern gespeichert.

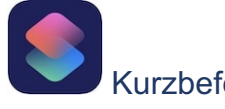

#### Kurzbefehle

Viele Funktionen können per Sprachbefehl gesteuert werden, das Programm gibt entsprechende Vorschläge vor.

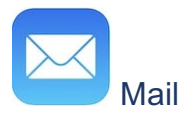

Von hier aus können E-Mails verfasst, versendet und bearbeitet werden. Auch Dateien lassen sich anhängen.

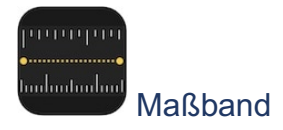

Tische, Wände und Bilderrahmen sowie weitere gerade Dinge lassen sich mit dem Maßband bestimmen. Des Weiteren sind Entfernungen messbar und es ist eine Wasserwaage enthalten.

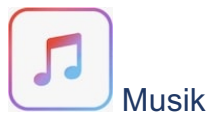

Das iPhone ist ein idealer Media-Player, die App verwaltet die entsprechenden Dateien.

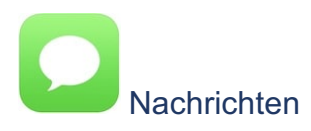

Über das iPhone werden Nachrichten mit anderen Geräten ausgetauscht, auch SMS können versendet und empfangen werden. Wichtig ist hier nur die Apple-ID zur Nutzung.

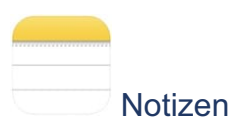

Vorbei die Zeit der Zettelwirtschaft! Die App nimmt alle Notizen auf und kann sogar Dokumente scannen.

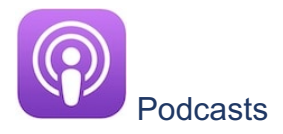

Hierüber lassen sich Podcasts verwalten, speichern und abspielen.

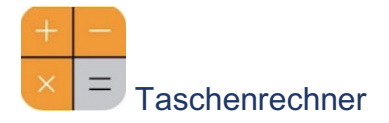

Wie auch jedem Smartphone bietet auch das iPhone einen leistungsstarken Taschenrechner für unterwegs.

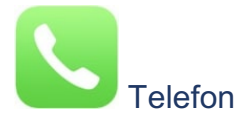

Hierüber wird die Telefonfunktion erreichbar. Geboten werden normale Telefonate ebenso wie Konferenzschaltungen und FaceTime.

Weitere Standard-Apps sind zum Beispiel Uhr, Wetter, TV und Tipps. Auch die Apple Watch lässt sich mit dem iPhone verbinden und wird über die App Watch gesteuert.

## **3. Mit dem iPhone Kontakte anlegen und verwalten**

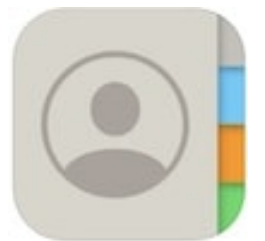

Die App "Kontakte" ist Dein Adressbuch auf dem iPhone

Neue Kontakte können direkt auf dem iPhone abgespeichert werden. Bei einer Synchronisation über die Cloud werden alle neuen Anbieter sofort übernommen. Sind Kontakte im Adressbuch auf dem PC gespeichert, können diese dort auch in Gruppen sortiert werden. Direkt auf dem iPhone können keine Gruppen angelegt werden.

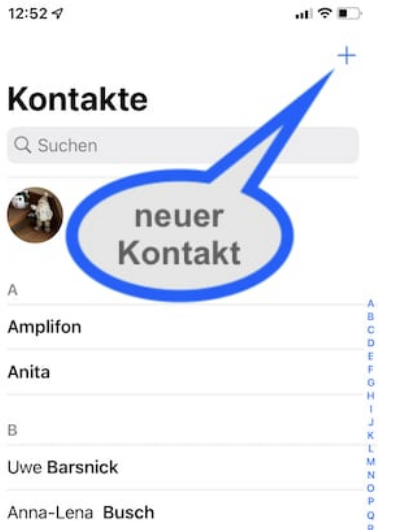

#### **Einen neuen Kontakt anlegen**

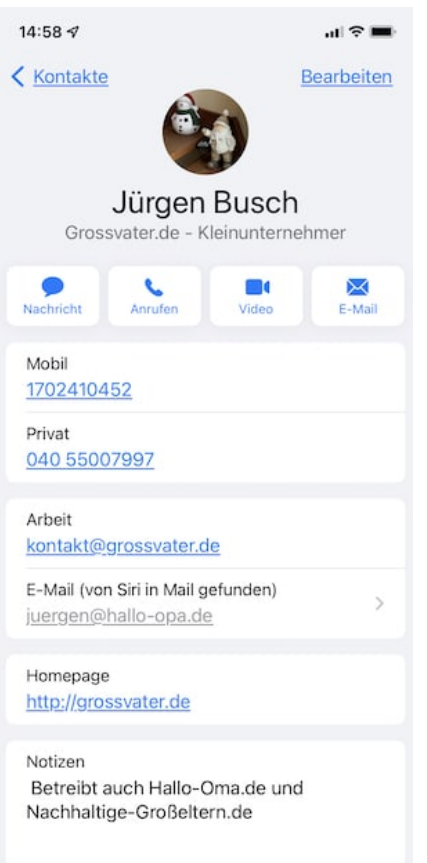

## **Kontakte auf dem iPhone anlegen**

Das Anlegen von Kontakten muss nicht über den PC erfolgen. Auch direkt können neue Kontakte eingegeben werden:

- 1. Die App "Kontakte" zeigt oben rechts ein Plus-Zeichen. Dort bitte drauftippen und schon kann ein neuer Kontakt erstellt werden.
- 2. Auf dem Home-Bildschirm wird das Telefonsymbol angezeigt. Dieses berühren und den Eintrag "Neuen Kontakt erstellen" wählen.
- 3. Nach dem Berühren und Halten des Symbols für die App "Kontakte" kann die Funktion "Neuen Kontakt erstellen" gewählt werden.

Egal, auf welche Weise vorgegangen wird, immer öffnet sich ein Formular.

Dort wiederum können die neuen Kontaktdaten einfach eingegeben werden. Name des Kontakts, Telefonnummer, E-Mail und weitere Informationen wie Adresse oder besondere Daten und Social-Media-Accounts sind möglich.

Es lassen sich sogar Felder hinzufügen, falls die gebotenen nicht ausreichend sind und weitere Informationen zugefügt werden sollen.

Die App (vergibt Etiketten, die sich anpassen lassen. Damit ist es möglich, die Kontakte eindeutiger voneinander zu unterscheiden. Bei jedem Eintrag, der bei der Erstellung eines neuen Kontakts getätigt wird, erscheint links das Etikett, welches standardmäßig immer als "Privat" gekennzeichnet ist. Um das zu ändern, wird das Etikett einfach ausgewählt, nun lässt sich aus den Vorschlägen das passende Etikett auswählen.

Standardmäßig wird als Land Deutschland angenommen, doch auch das kann geändert werden. Einfach auf "Deutschland" tippen und das passende Land auswählen.

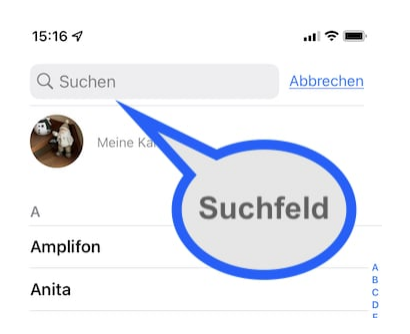

## **Kontakte anzeigen und suchen**

Die Anzeige der Kontakte ist leicht: Einfach die Kontakte-App aufrufen und auf den jeweiligen Eintrag tippen. Zur Suche eines Eintrags wird in das Suchfeld der entsprechende Name oder ein Teil der Telefonnummer eingegeben. Auch über das Antippen und Halten des Symbols für die Telefon-App kann nach den Kontakten gesucht werden. Nach Einblenden des Suchfelds wird die Tastatur angezeigt. Nach Eintippen der ersten Zeichen werden meist schon passende Kontakte vorgeschlagen. Die Treffer werden dann nach "Toptreffer" und "Andere Treffer" sortiert und der bzw. die Gesuchte kann ausgewählt werden.

## **Kontakte bearbeiten**

Mitunter ändert sich bei einer Person die Telefonnummer oder Adresse, vielleicht wird auch ein Tippfehler ersichtlich. Dann kann es nötig sein, den Eintrag zu ändern. Das wiederum ist möglich, indem der betreffende Eintrag ausgewählt wird. Nun zeigt sich das Feld "Bearbeiten" und der Eintrag kann wunschgemäß verändert werden.

Kontakte können in dieser Art auch gelöscht werden, dann wird auf "Bearbeiten" getippt und der betreffende Eintrag kann nach oben geschoben werden. Nun zeigt sich der Befehl "Kontakt löschen". Diesen einfach bestätigen.

Tipp: Es ist auch möglich, zu einzelnen Kontakten Notizen anzufertigen, ein entsprechendes Feld gibt es am Rand eines jeden Kontakts. Einfach auf "Notizen" tippen und schon öffnet sich die Tastatur, über die die Notiz eingegeben werden kann. Nun die Tastatur wieder nach unten wischen und die Notiz ist gespeichert.

Manche Kontakte sind doppelt vorhanden und sollen miteinander verknüpft werden: Das geht am besten, indem die Funktion "Verknüpfen" in der App genutzt wird. Dies ist wie folgt möglich:

- 1. Eintrag auswählen und auf "Bearbeiten" tippen
- 2. Nach unten scrollen und auf "Kontakte verknüpfen" tippen
- 3. Eintrag zum Verknüpfen suchen und antippen
- 4. Durch Tippen auf das Minuszeichen lassen sich verknüpfte Kontakte wieder voneinander lösen

#### **Kontakte senden und bekommen**

Nach Anzeige des gewünschten Kontakts bitte auf "Kontakt teilen" tippen. Dann kann hier die Art ausgewählt werden, über der Kontakt geteilt werden soll. Einfach darauf tippen und senden. Die VCF-Datei mit den Daten kann auch über die Funktion "In Dateien sichern" gespeichert und dann in andere Apps übernommen werden.

Wer eine VCF-Datei erhält, kann dort einfach auf die Daten klicken, der Kontakteintrag wird nun erscheinen. Die enthaltenen Daten können in einen neuen Kontakt aufgenommen oder mit einem bestehenden Eintrag zusammengeführt werden.

## **4. Telefonieren mit dem iPhone**

#### **Das iPhone ist mehr als ein Handy**

Das iPhone ist ein kleiner Computer für die Hosentasche und eignet sich natürlich auch zum Telefonieren.

Dabei ist das iPhone mit allem ausgestattet, was für das Telefonieren wichtig ist: Anrufbeantworter, Anrufliste und Kontaktdatenbank.

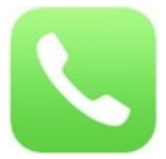

Das Telefon-Symbol (Icon) auf dem iPhone

## **Mit dem iPhone Telefonate führen**

Auf dem iPhone gibt es das Dock, das ist die mit kleinen Icons gefüllte Leiste auf dem Startbildschirm. Dort befindet sich das Telefonsymbol, die zugehörige App wird mit einem Antippen gestartet.

Nun kann über die Auswahl eines Kontakts oder über die übliche Eingabe der Telefonnummer ein Gespräch geführt werden.

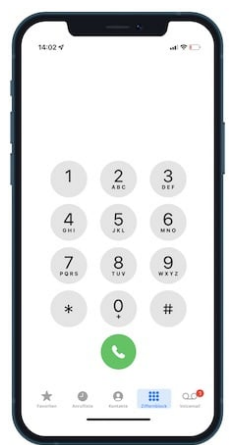

Telefonieren mit dem iPhone

Das Telefonieren mit dem iPhone ist keine große Kunst:

- 1. In der Telefon-App auf den Ziffernblock tippen
- 2. Telefonnummer mit Vorwahl eingeben
- 3. Auf das grüne Symbol "Telefonhörer" tippen

Wurde versehentlich eine falsche Nummer eingegeben, lässt sich diese mit dem Tippen auf die Löschen-Taste entfernen.

Soll über die Auswahl eines Kontakts telefoniert werden, ist wie folgt vorzugehen:

- 1. Auf "Kontakte" tippen
- 2. Telefonnummer auswählen
- 3. Grünen "Telefonhörer" antippen

Auf dem Bildschirm des iPhones wird beim Telefonieren der Name oder die Nummer des Gesprächspartners angezeigt, außerdem wird die Zeit gezählt, wie lange das Telefonat dauert. Natürlich lässt sich das iPhone auch während des Gesprächs stummschalten bzw. kann es auf Lautsprecher geschaltet werden. Beim Stummschalten bitte den Gesprächspartner darauf hinweisen, denn ansonsten kann es sein, dass dieser aufgrund fehlender Rückmeldungen einfach auflegt.

Um die Funktionen zu nutzen, einfach das entsprechende Symbol antippen!

Tipp: Soll für eine Telefonkonferenz ein weiterer Gesprächsteilnehmer zugeschaltet werden, kann während des Gesprächs auf "Anruf hinzufügen" getippt werden.

Zum Beenden des Telefonats wird auf den roten Telefonhörer getippt. Bitte nicht einfach nur die App verlassen, dann bleibt das Gespräch noch offen! Das ist sehr wichtig, wenn zum Beispiel Dinge besprochen werden sollen, die der Gesprächspartner vom Telefon nicht hören soll.

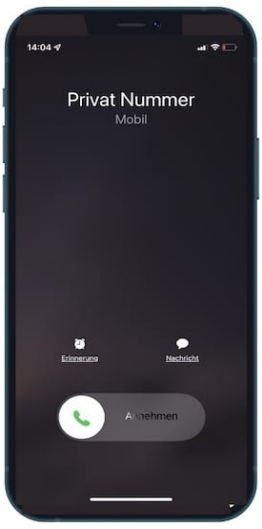

Anruf auf dem iPhone annehmen oder ablehnen

#### **Anrufe auf dem iPhone annehmen oder ablehnen**

Wenn ein Anruf eingeht, während das iPhone im Stand-by-Betrieb läuft, muss der Schalter nach rechts geschoben werden. Um das Gespräch abzulehnen, muss die Stand-by-Taste länger gehalten werden. Der Anrufer wird auf die Mailbox umgeleitet. Ist das Telefon bereits im Betriebsmodus, kann das Gespräch ebenfalls angenommen oder abgelehnt werden. Kann ein Anruf nicht angenommen werden, ist es sinnvoll, dem Anrufer eine Nachricht bzw. Erklärung

zukommen zu lassen. Dafür gibt es vorgefertigte Texte im iPhone, diese können aber auch selbst formuliert werden:

- 1. Auf "Einstellungen" tippen
- 2. Auf "Telefon" tippen
- 3. Auf "Mit Nachricht antworten" tippen
- 4. Eigenen Text eingeben und speichern

Der Anrufer kann nun eine der Varianten als Nachricht bekommen und weiß, dass der gewünschte Gesprächspartner später zurückrufen wird.

#### **Das iPhone mit Headset benutzen**

Läuft über das Headset gerade Musik, kann ein eingehender Anruf dennoch angenommen werden. Möglich ist das durch Drücken des Mikrofon-Schalters. Die Musikwiedergabe wird unterbrochen, stattdessen ist das Gespräch möglich.

Bei erneutem Druck auf den Mikrofon-Schalter wird das Gespräch beendet und die Musik kann weiterlaufen.

Wer beim Musikhören nicht gestört werden will, drückt die genannte Taste mindestens zwei Sekunden lang. Dann wird der Anrufer nicht auf das Telefon, sondern zur Mailbox geführt. Soll der Anruf aber abgewiesen werden, reicht ein zweimaliges Drücken auf den Schalter. Der Anrufer hört dann das Besetzt-Zeichen.

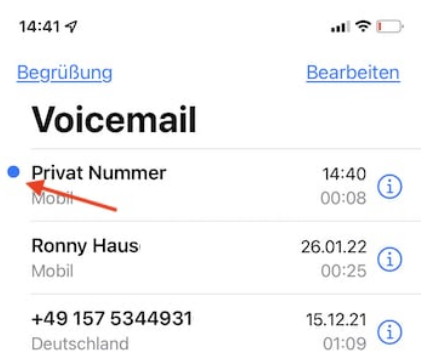

Abhören der Voicemail auf dem iPhone

#### **Den Anrufbeantworter nutzen**

Wer einen Anruf nicht annehmen möchte oder nicht erreichbar ist, leitet den Anrufer automatisch auf die Voicemail (Mailbox) um.

Auf dem Bildschirm des iPhone erscheint bei einem verpassten Anruf ein kleines Symbol. Die zugehörige App zeigt dann an, ob nur ein verpasster Anruf vorliegt oder auch eine neue Nachricht auf der Mailbox ist.

Zum Abhören wird ganz einfach auf "Voicemail" getippt. Dort werden alle gespeicherten Sprachnachrichten angezeigt, neue Nachrichten erhalten einen blauen Punkt. Nach Tippen auf die Nachricht und Antippen der "Wiedergabe"-Taste kann die Nachricht abgehört werden.

Durch Tippen auf das kleine "i" wird die Nummer des Anrufers gezeigt, die nun gleich in die Kontaktliste aufgenommen werden kann. Über "Teilen" wird die Nachricht in den eigenen Dateien gespeichert, dort liegt sie dann als Audio-Datei vor. Für den sofortigen Rückruf wird einfach auf den grünen Telefonhörer getippt.

Tipp 1: Nachrichten auf der Mailbox müssen aktiv gelöscht werden. Dann wandern sie in den Ordner "Gelöscht" und von hier aus lassen sie sich erneut anhören, endgültig löschen oder wiederherstellen.

Tipp 2: Wer die Begrüßung auf der Mailbox selbst einrichten möchte, tippt im Register "Voicemail" auf "Begrüßung", danach kann die eigene Ansage auf gesprochen werden.

## **5. Internet-Nutzung mit dem iPhone**

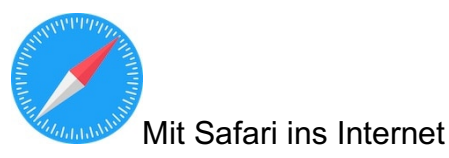

#### **Mit Safari ins Internet**

Natürlich kann das iPhone ganz einfach als mobiles Telefon verwendet werden. Doch dabei entfaltet es sein Potenzial wirklich nicht!

Das geschieht erst, wenn es als Smartphone eingesetzt wird und damit die Möglichkeit zum jederzeitigen Zugang zum Internet bietet.

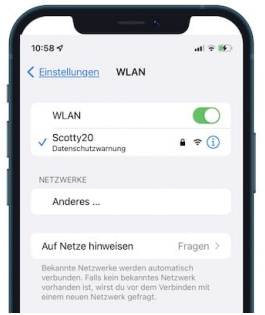

Zugang ins Internet über WLAN

## **Das iPhones mit dem Internet verbinden**

Schon beim Einrichten des iPhones wurde danach gefragt, wie der **WLAN-Schlüssel** sei. Wer diesen schon eingegeben hat, kann die folgenden Schritte außen vor lassen, ansonsten lässt sich mit der dargestellten Vorgehensweise das iPhone mit dem Internet verbinden:

- 1. Startbildschirm aufrufen, dort auf "Einstellungen" tippen.
- 2. "WLAN" auswählen
- 3. WLAN-Schalter anschalten
- 4. iPhone sucht jetzt nach verfügbaren Netzwerken, die mit Signalstärke und Schlosssymbol angezeigt werden
- 5. Das gewünschte Netzwerk auswählen
- 6. WLAN-Schlüssel eingeben
- 7. Das iPhone ist jetzt mit dem ausgewählten WLAN verbunden. Dieses wird mit einem blauen Häkchen markiert.

Sollte das iPhone immer wieder ein für den Nutzer unerwünschtes Netzwerk vorschlagen, kann dieses mit dem Tippen auf "i" und "Dieses Netzwerk ignorieren" verhindert werden. Auch die Funktion "Auf Netze hinweisen" kann ausgeschaltet werden. Damit wird verhindert, dass das iPhone unterwegs ständig nach verfügbaren Netzwerken sucht und diese einblendet bzw. vorschlägt.

Durch Tippen auf das WLAN-Symbol kann die aktuelle Verbindung getrennt werden. Ist dieses weiß dargestellt, stehen die nötigen Funktionen des WLAN-Moduls noch zur Verfügung. Für eine dauerhafte Deaktivierung des WLAN wird der entsprechende Schalter unter "Einstellungen" und dann "WLAN" ausgeschaltet.

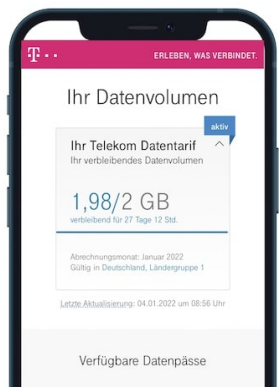

Datenvolumen bei mobiler Internetnutzung, hier am Beispiel der Telekom pass.telekom.de

## **Mobiles Netz – Mobile Daten nutzen**

"Hilfe, meine mobilen Daten sind bald alle!" Solche Ausrufe sind immer wieder mit von Panik erstickter Stimme vor allem von Jugendlichen zu hören. Damit gemeint ist, dass die mobilen Daten, die die Alternative zum WLAN sind, nicht unbegrenzt zur Verfügung stehen, was allerdings auch vertragsabhängig ist.

Die mobilen Daten werden vom Mobilfunkanbieter zur Verfügung gestellt, wobei die Internetverbindung für einzelne Apps auch komplett ausgestellt werden kann.

Um die mobilen Daten einzuschalten, muss nur auf "Einstellungen" und dann "Mobiles Netz" getippt werden. Dort erscheint eine ganze Liste mit allen Apps, die derzeit installiert sind und die mobilen Daten verwenden. Über einen Schalter kann die Datennutzung individuell ausgewählt werden.

*Wichtig:* In der Übersicht wird auch erkennbar, wie viele mobile Daten schon verbraucht wurden und wie viele noch zur Verfügung stehen. Die Anzeige "Aktueller Zeitraum" bezieht sich auf die Zeit seit der letzten Zurückstellung des Zählers.

*Tipp:* Um die mobilen Daten schnell auszuschalten, genügt auch ein Tipp auf das Antennensymbol im Kontrollcenter.

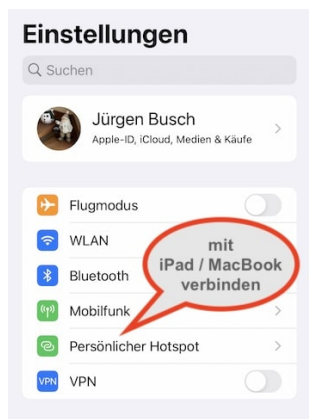

Das iPhone als Hotspot nutzen

#### **Das iPhone als Hotspot nutzen**

Die mobile Internetverbindung des iPhones kann auch als Hotspot verwendet werden, sodass sich zum Beispiel Tablet und Notebook damit verbinden können. Das iPhone fungiert dann als WLAN-Router. Aktiviert wird die Funktion einfach über "Einstellungen", dann "Mobiles Netz" und "Persönlicher Hotspot". Das iPhone gibt ein Passwort als Sicherung vor, wobei das Passwort jederzeit geändert werden kann. Das Passwort wird für das Gerät nötig, das sich mit dem iPhone verbinden soll. Bei Nutzung zweier Geräte mit gleicher Apple-ID ist die Eingabe des Passworts nicht nötig.

#### **Geräte verbinden über Bluetooth**

Bluetooth hat durchaus Vorteile beim Verbinden von zwei oder mehr Geräten. Damit wird so gut wie kein Strom verbraucht, die Reichweite ist bei neueren iPhones groß und es lassen sich direkt mehrere Geräte miteinander verbinden. Eingestellt wird Bluetooth über "Einstellungen" und dann über "Bluetooth".

Ebenso wird verfahren, wenn Bluetooth ausgeschaltet werden soll, wobei ein vorübergehendes Ausschalten zudem über das Kontrollzentrum möglich ist.

#### **iPhone im Flugmodus nutzen**

Um sämtliche Verbindungen zu beenden, wird der Flugmodus aktiviert. Dafür gibt es in der Statuszeile ein kleines Flugzeug als Symbol, auf das einfach getippt werden kann. Durch nochmaliges Tippen ist der Modus wieder ausgeschaltet.

Die Mobilfunkverbindung ist beendet, WLAN und Bluetooth sind getrennt. Sie bleiben aber immer noch aktiv. Sollen beide ebenfalls deaktiviert werden, ist ein Tippen auf die entsprechenden Symbole nötig.

## **6. Apple-ID und iCloud – das volle Potential nutzen**

Wird das iPhone aktiviert, erfolgt die Abfrage der Apple-ID. Diese ist nötig, um später den kostenlosen Dienst iCloud zu nutzen, um Kurznachrichten via iMessage zu versenden, Musik über iTunes zu laden oder Videotelefonate per FaceTime zu führen.

Wer noch keine Apple-ID hat, muss diese nun erst einmal anlegen.

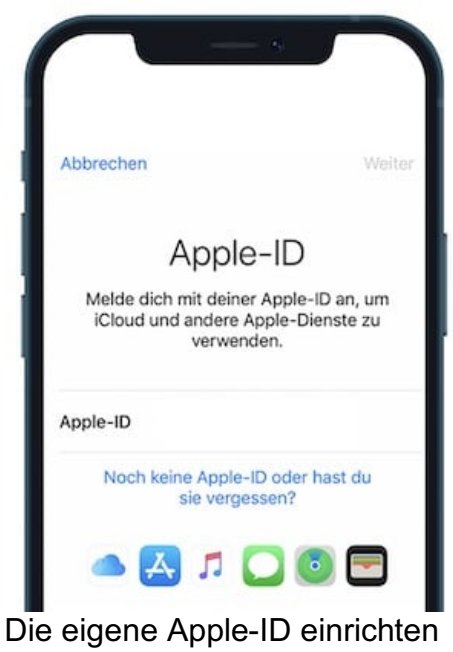

## **Wie legt man eine Apple-ID an?**

Die eigene Apple-ID kann über verschiedene Wege erstellt werden:

1. Erstellung über eine eigene E-Mail-Adresse

Einfach, aber umständlich, wenn später einmal die private oder geschäftliche E-Mail-Adresse gelöscht wird oder nicht mehr zugänglich ist.

2. Erstellung über iCloud

Dafür eine E-Mail-Adresse von Apple vergeben lassen, diese ist solange gültig, wie auch Apple auf dem Markt ist.

Außerdem wird hier automatisch eine Zwei-Faktor-Authentifizierung genutzt. Dies ist eindeutig der bessere Weg!

Die Vorgehensweise bei der Erstellung der Apple-ID sieht nun wie folgt aus:

- 1. Vom Home-Bildschirm aus "Einstellungen" aufrufen.
- 2. Dann auf "Beim iPhone anmelden" tippen.
- 3. "Noch keine Apple-ID oder hast du sie vergessen?" antippen.
- 4. Dialogfenster mit "Apple-ID erstellen" öffnet sich.
- 5. Namen und Geburtsdatum eingeben.
- 6. Nun die E-Mail-Adresse eingeben oder auf "Keine E-Mail-Adresse vorhanden" tippen.
- 7. Es erscheint ein neuer Dialog, wo auf "E-Mail-Adresse von iCloud erhalten" getippt wird.
- 8. Jetzt wird eine E-Mail-Adresse gebildet, die dem Muster Nachname@icloud.com entspricht
- 9. Ist die gewünschte Mailadresse verfügbar, steht nun "E-Mail-Adresse erstellen". Andernfalls muss eine neue Adresse gewählt werden.
- 10.Im Anschluss bitte ein Passwort festlegen, das mindestens acht Zeichen lang ist und dabei Groß- und Kleinbuchstaben sowie Ziffern mixt. Zu einfache Passwörter werden nicht akzeptiert.
- 11.Nun bitte die Telefonnummer bestätigen, am besten die des iPhones nutzen. Die Nummer wird für die Authentifizierung verwendet.
- 12.Bitte die Allgemeinen Nutzungsbedingungen akzeptieren.
- 13.Nun erfolgt die Anmeldung.
- 14.iPhone fragt nach dem Code, mit dem das Telefon entsperrt wird.
- 15.Fertig!

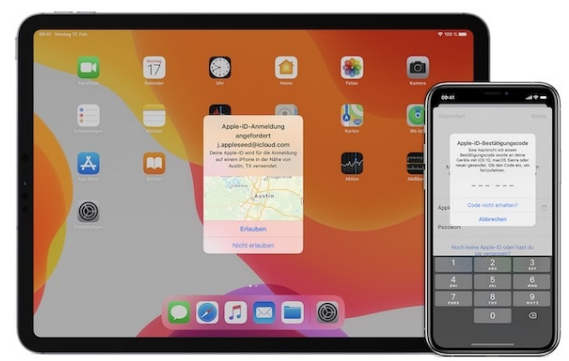

Die Zwei-Faktor-Authentifizierung bei Apple

© Bild von Apple

## **Die Zwei-Faktor-Authentifizierung**

Mit dieser Sicherheitsmaßnahme besteht ein deutlich stärkerer Schutz als mit der einfachen Anmeldung per Passwort. Ob die Authentifizierung funktioniert, kann leicht getestet werden. Dazu ist die Anmeldung auf dem Rechner mit der neuen E-Mail-Adresse nötig. Dort wird ein Passwort eingegeben und danach erscheint eine Nachricht auf dem iPhone mit der Frage, ob der Zugriff im Browser erlaubt werden soll. Bei "Erlauben" erscheint auf dem iPhone ein Code, mit dem die Anmeldung bei iCloud über den Browser möglich ist.

Ohne das iPhone ist der Zugriff somit generell nicht möglich, ein Datendiebstahl ist ausgeschlossen.

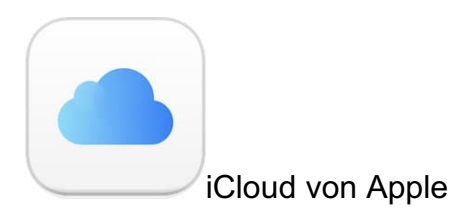

## **Die iCloud von Apple**

Wer ein iPhone nutzt, kommt um iCloud nicht herum, denn einige Funktionen kommen ohne iCloud nicht aus. iCloud ist die Voraussetzung dafür, zwischen verschiedenen Geräten Daten synchronisieren zu können. Wird nun zum Beispiel auf dem Computer ein neuer Kontakt angelegt, wird dieser über iCloud automatisch auch auf das iPhone übernommen.

In der Grundversion ist iCloud kostenlos nutzbar, geboten werden hier 5 GB Speicherplatz. Für Kontakte, Notizen, E-Mails und Termine sowie deren Synchronisierung ist das ausreichend. Bei Nutzung der Fotomediathek wird es aber eng.

Wer mehr Speicherplatz haben möchte, muss dafür bezahlen:

- 50 GB: 0,99 Euro/Monat
- 200 GB: 2,99 Euro/Monat
- 2 TB: 9,99 Euro/Monat

Um den Speicher zu erweitern, bitte auf "Einstellungen", dann auch "Ihr Account", "iCloud", "Speicher verwalten" und zuletzt auf "Speicherplan ändern" tippen.

## **7. Daten schützen, sichern und wiederherstellen**

Leider gehen wir immer zu sorglos mit unseren Daten um und sind entsetzt, wenn zum Beispiel eine technische Panne dafür sorgt, dass alle Daten verschwunden sind. Es gilt daher, diese rechtzeitig zu sichern und damit vor einem Verlust zu schützen. Dafür gibt es verschiedene Möglichkeiten.

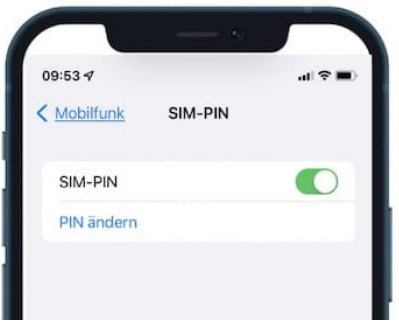

SIM-PIN auf dem iPhone ändern

## **Codes für das iPhone**

Schon beim Einschalten steht die erste Hürde zwischen dem Nutzer und der Verwendung der Daten.

Es wird ein PIN-Code für das Freischalten des iPhones verlangt. Dabei greift dieser Schutz nicht allzu weit, denn er sorgt nur dafür, dass die Funktionen der SIM-Karte gesperrt werden sowie der Zugriff auf das Mobilfunknetz.

Die auf dem iPhone befindlichen Daten sind nicht wirklich geschützt.

Der Zugriff auf alle Programme ist möglich, auch gespeicherte Daten wie E-Mails, Kontakte und Notizen sind zugänglich.

Der PIN wird durch den Mobilfunkanbieter festgelegt, kann aber auch durch den Nutzer, also auch durch Senioren, über folgenden Pfad geändert werden: "Einstellungen", "Mobiles Netz", "SIM-PIN" und "PIN ändern".

Eine weitere Sicherungsfunktion besteht in der Codesperre, welche bereits bei der Einrichtung des iPhones aktiviert wird.

Der sechsstellige Zahlencode muss nach dem Entsperren des Telefons eingegeben werden, was eine versehentliche Entsperrung des iPhones verhindern soll.

Das Smartphone ist auch über einen fremden Computer nicht auslesbar. Beim Entsperren kann auch auf Face-ID zurückgegriffen werden. Ideal ist die Kombination aus beidem, denn wer den Code kennt, braucht immer noch die Face-ID, um das iPhone entsperren zu können.

Die Codesperre kann ausgeschaltet oder geändert werden: Dazu auf "Einstellungen" und den Menüpunkt "Face-ID & Code" tippen. Jetzt wird der bisherige Code verlangt. Nun auf "Code ändern" tippen und den eigenen Code durch zweimalige Eingabe bestätigen.

Übrigens besteht unter "Codeoptionen" die Möglichkeit, einen nur vierstelligen oder einen mehr als sechsstelligen Code einzugeben.

Auch eine Kombination aus Buchstaben und Ziffern ist möglich. Je länger der Code ist, desto sicherer ist er. Empfehlenswert ist zudem, die Option "Daten löschen" zu aktivieren. Dann werden nach zehn falschen Versuchen, den Code einzugeben, alle Daten gelöscht.

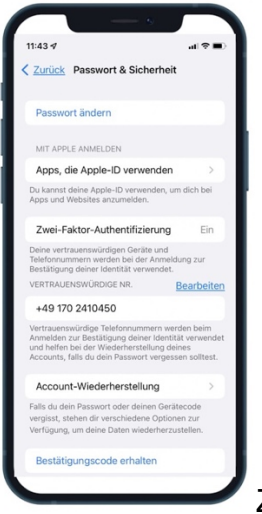

Zwei-Faktor-Authentifizierung beim iPhone einrichten

## **Mehr Sicherheit über die Zwei-Faktor-Authentifizierung**

Die Zwei-Faktor-Authentifizierung haben wir bereits beschrieben.

Wer sich mit der Apple-ID anmelden möchte, muss ein Passwort und einen sechsstelligen Code eingeben. Dieser wird zur Kontrolle an das iPhone geschickt. Wer dieses nicht hat, kann die Authentifizierung nicht nutzen.

Die Zwei-Faktor-Authentifizierung schützt somit nicht das Telefon selbst, sondern die Apple-ID.

Damit im Falle eines defekten iPhones der Zugriff aber dennoch gewährleistet ist, sollten auch weitere Geräte und Telefonnummern vermerkt werden, an die ein Bestätigungscode geschickt werden kann.

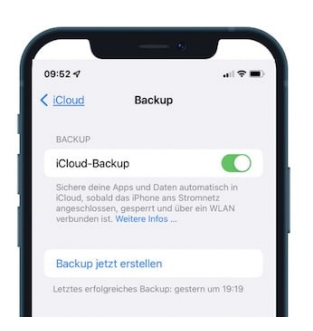

Automatisches iCloud-Backup für das iPhone anlegen

## **Automatische iCloud-Datensicherung anlegen**

Es ist für sämtliche Nutzer, also auch für Senioren, immer sinnvoll, ein aktuelles Back-up zu haben, mit dessen Hilfe das iPhone einfach wiederhergestellt werden kann. Normalerweise sichert das iPhone die Daten automatisch, wenn es aufgeladen wird, gesperrt ist oder im WLAN angemeldet wurde.

Tägliche Back-ups dauern nur wenige Minuten, lediglich die erste Datensicherung dauert deutlich länger.

Manuell können Senioren ein Back-up durch das Tippen auf "Einstellungen", "Ihr Account", "iCloud" und "Back-up" ein- oder ausschalten.

Dabei kann das Back-up auch verschlüsselt werden, sodass für die Wiederherstellung ein Passwort erforderlich ist. Damit ist es für Senioren übrigens möglich, auch alle auf dem iPhone gespeicherten Passwörter zu sichern.

Das Back-up ist auch dann wichtig, wenn das iPhone wiederhergestellt werden muss, denn bei diesem Vorgang werden sämtliche Daten gelöscht.

Das iPhone wird in den Werkszustand zurückgesetzt, alle Daten und Programme werden gelöscht.

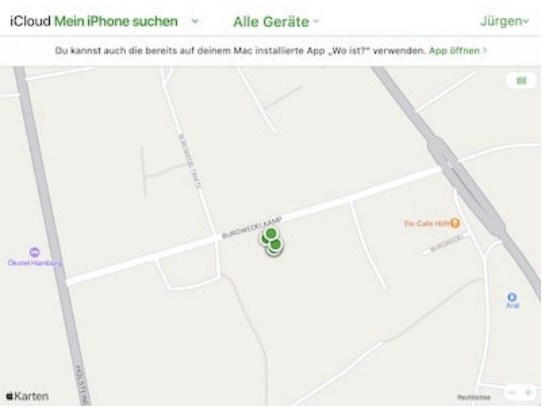

Karte – Mein iPhone suchen

## **Mein iPhone suchen**

Wer als Senior sein iPhone verlegt oder verloren hat, braucht diese Funktion.

"Mein iPhone suchen" kann nur über die iCloud ausgestellt werden, was aber nicht

empfehlenswert ist. Denn wenn es mal gestohlen wird, lässt sich darüber die aktuelle Position des Telefons herausfinden.

Beim Suchen in der eigenen Wohnung kann auch ein Ton abgespielt werden, der mit voller Lautstärke erklingt.

Und das sogar dann, wenn der Klingelton abgestellt ist!

Wer sein iPhone nicht finden kann, öffnet icloud.com und gibt dort Apple-ID und Passwort an. Nun erfolgt die Ortung des Smartphones auf der Karte.

#### **Impressum / Kontakt**

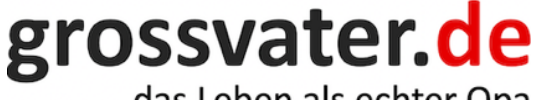

das Leben als echter Opa

**Grossvater.de – Jürgen Busch** Burgwedelkamp 17a, 22457 Hamburg

Telefon +49 40 55007997

Copyright © 2022

#### **Rechtlicher Hinweis**

Die Inhalte dieses Dokuments haben wir mit großer Sorgfalt erstellt. Trotzdem übernehmen wir keine Gewähr für die Richtigkeit und Aktualität der bereitgestellten Informationen. Eine Haftung für Schäden, die aufgrund der hier angebotenen Informationen entstehen, übernehmen wir nicht.

#### **Bitte beachten Sie das Copyright:**

Die Inhalte dieses Ratgebers unterliegen dem deutschen Urheberrecht. Die Vervielfältigung, Bearbeitung, Verbreitung und jede Art der Verwertung außerhalb der Grenzen des Urheberrechtes bedürfen der schriftlichen Zustimmung der Firma lektorat.de Infosysteme. Downloads und Kopien dieses Ratgebers sind für den kommerziellen Gebrauch nicht gestattet.